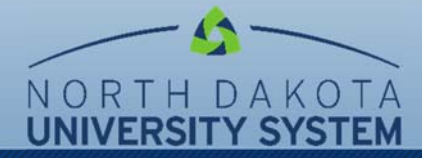

# **Virtual MeetMe Rooms in Outlook Calendar**

Users can set up videoconferences or telephone conferences in Outlook Calendar, by simply scheduling an available MeetMe room. Users can connect to a MeetMe conference via a telephone, a web browser, or a videoconference room.

To schedule a MeetMe room in Outlook:

- ▶ Go to Calendar and click on New Meeting
- ▶ Click on Rooms tab

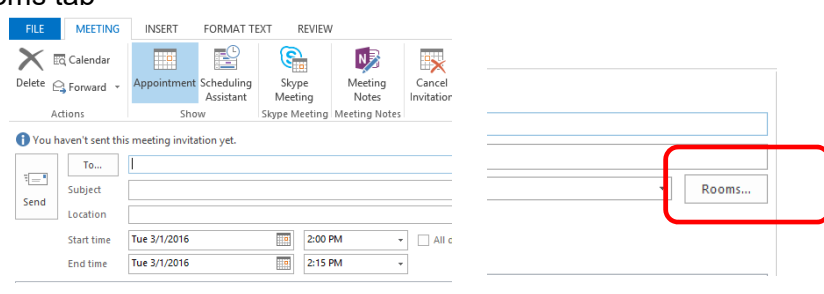

- $\blacktriangleright$  Search for a series of rooms that start with NDUS MeetMe.
- ▶ Select any room from the NDUS MeetMe list. Double click on it and click OK.
- $\blacktriangleright$  Enter title of meeting in subject line
- $\blacktriangleright$  Select date and time of meeting. NOTE: to allow participants time to access the meeting you may wish to start it 5 minutes prior to the actual event.
- ▶ Use Scheduling Assistant to check room availability.
- $\blacktriangleright$  If the room is available, click send.
- ▶ You will receive the below email confirmation. It will include the access code instructions on how to connect to the conference. Should you not use the

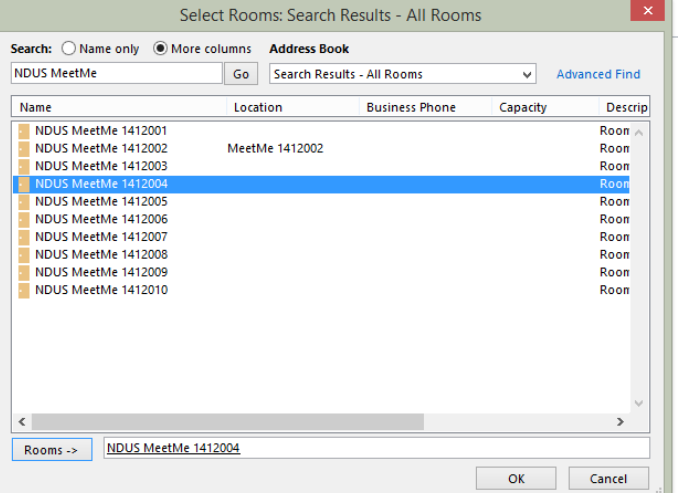

Scheduling Assistant and book a room, you will receive a message, "room declined due to conflicts" if it is busy.

**You can send these instructions to your meeting participants OR for more detailed instructions, provide the information on the next page. Don't forget to include the access code.** 

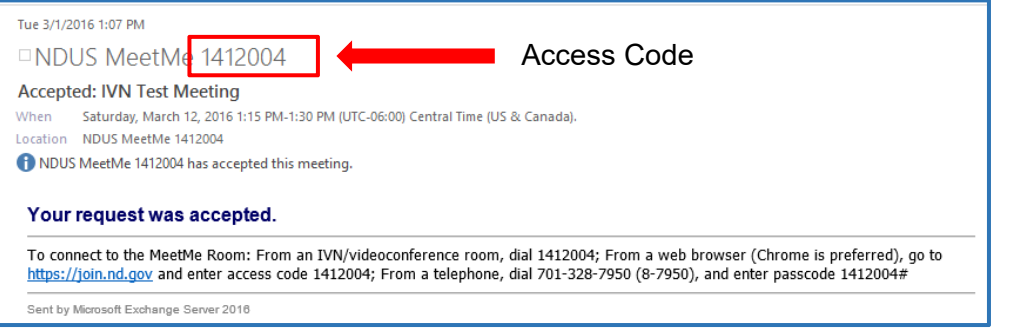

**To cancel the meeting:** in your Microsoft Outlook Calendar, click on the date and time, and select Cancel Meeting.

# **MeetMe room connections options:**

### *Videoconference Room*

- For a videoconference room
	- ▶ Reserve and book a video conference room on your campus. Contact your IVN Campus Coordinator.
	- ▶ On your video conference monitor screen, select Place a Call and click Enter.
	- Using the remote for the video conference unit, **enter access code:** and click on the Call Button or Enter.
- Hang up when the event is completed.

## *Telephone*

- Campus locations that support 5-digit dialing can dial 8-7950
- All other locations can dial local numbers within your area to connect to a MeetMe room or dial the Bismarck number – 328-7950.

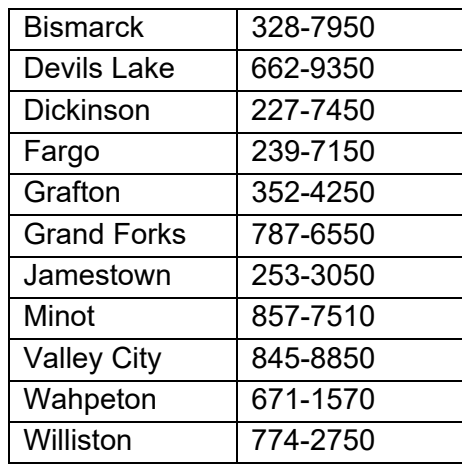

• Once connected, **enter access code enter access code definition** followed by the # sign.

#### *Web Browser*

- Enter URL: https://join.nd.gov/. You should have a web cam and built in microphone or headset (Chrome is preferred, Firefox will work).
- Enter the access code: and your name.
- Click on Settings to set your camera and microphone. Click connect.
- Once in the meeting you will be able to:

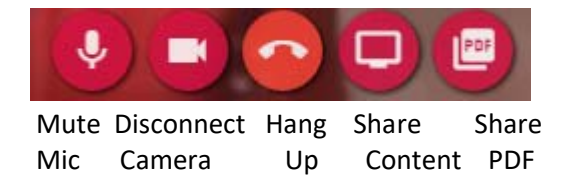

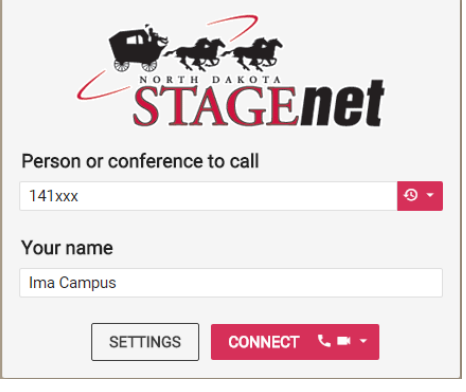

- Chat is visible only to others participating via the web browser.
- To present content, you will need to use Chrome and download the extension, **http://www.pexip.com/extension** and follow instructions as they appear on the screen.
- Hang up when event is completed.